Illinois Emergency Management Agency

**South Dirksen Parkway Springfield, Illinois**

# **WebEOC: BEOC**

Business Center User guide

# Table of Contents

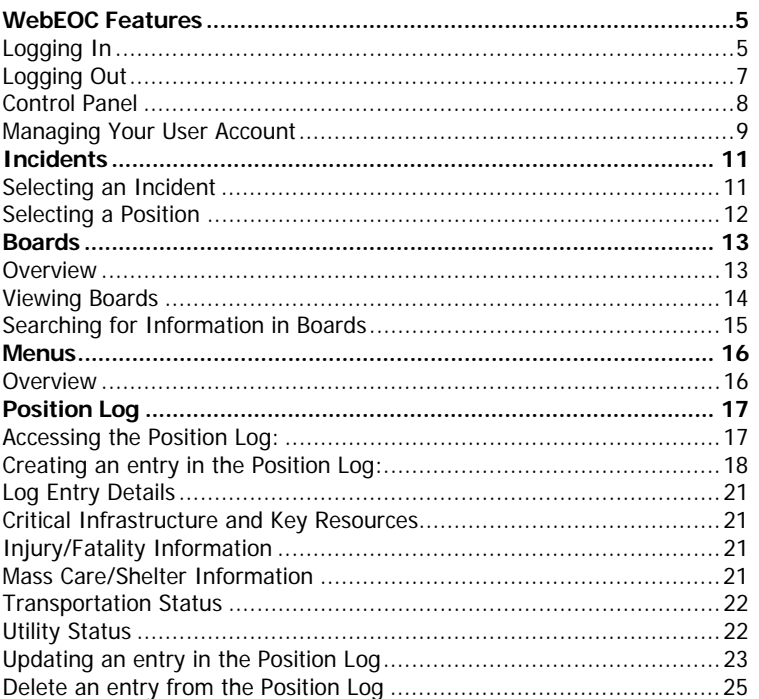

# WebEOC Application

A guide for users in Emergency Response

WebEOC allows for interactive communications among the response teams and streamlines the process to achieving incident recovery, efficiently and expeditiously. The WebEOC Application is a web-based tool which provides a single source application for all parties involved in a coordinated response to an unplanned incident.

The State Incident Response Center is activated under the determination and direction of IEMA Operations or representatives from REAC. When the SIRC is activated, an incident is created in WebEOC by the SIRC IT Liaison. An incident is determined based upon the underlying circumstances, potential impact to public safety and services and the administrative judgment of IEMA, specifically the Executive Director of IEMA and the Operations Bureau Chief. Likewise, the Business Emergency Operations Center will be activated at the same as the SIRC.

Representatives of all agencies represented in the SIRC are assigned the position of Liaison in WebEOC. A SIRC liaison serves as a representative to the SIRC on behalf of an agency. With activation of the SIRC, the necessary agency liaisons will be selected to be involved in the response to a given incident. Not all liaisons may be involved in every incident. Liaisons are responsible for communicating resource needs as well as address requests for resources or task assignments for their respective agency.

This document is designed to serve as training and reference material for representatives of the Business Emergency during an incident.

WebEOC ® and ESi ® are registered trademarks of ESi Acquisition, Inc.

Images provided for reference here represent WebEOC (Version 7.3). Note that future releases may result in some modifications to the user interface.

# **WebEOC Features**

#### **Logging In**

WebEOC is web-based allowing authorized users to access the application from any location where an active internet connection exists. Regardless of the location, the process to access WebEOC remains the same.

#### **To log into WebEOC:**

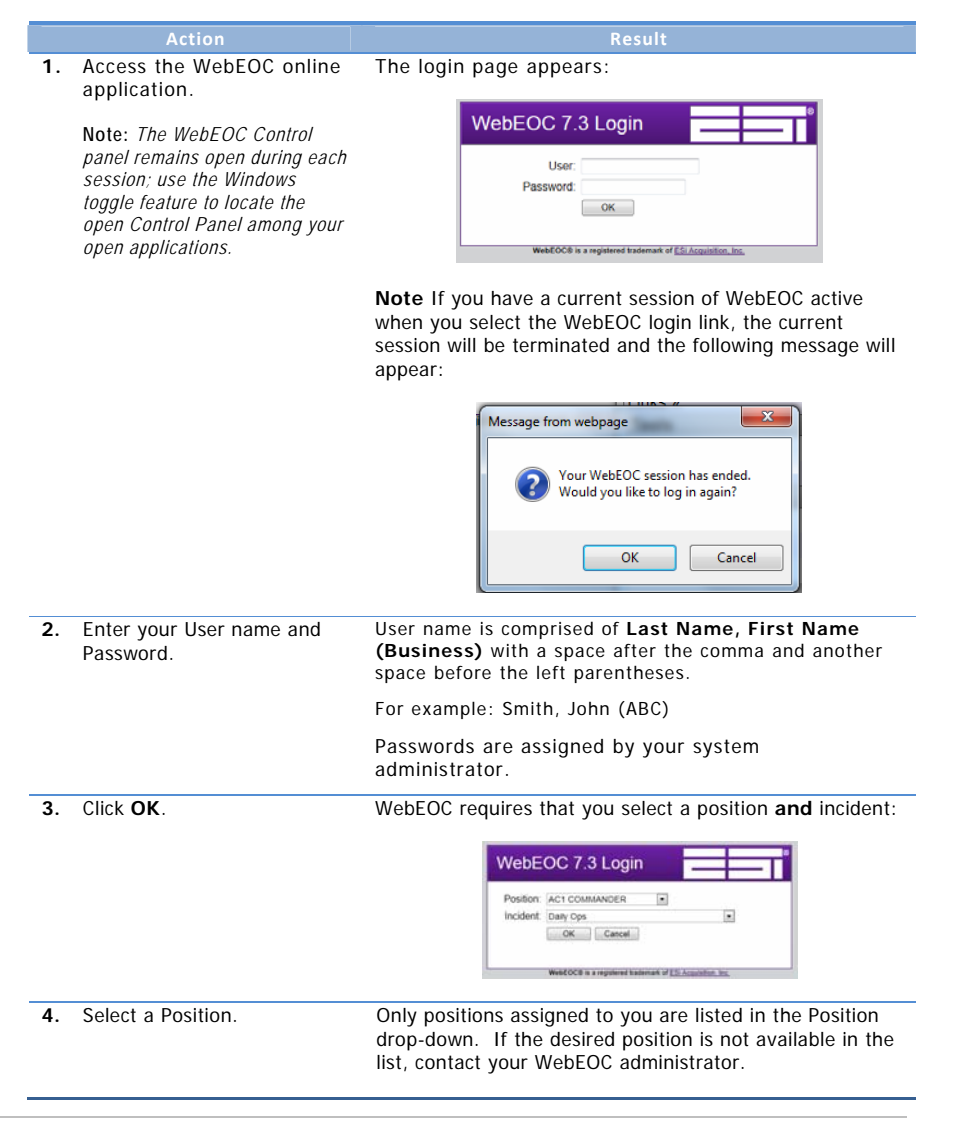

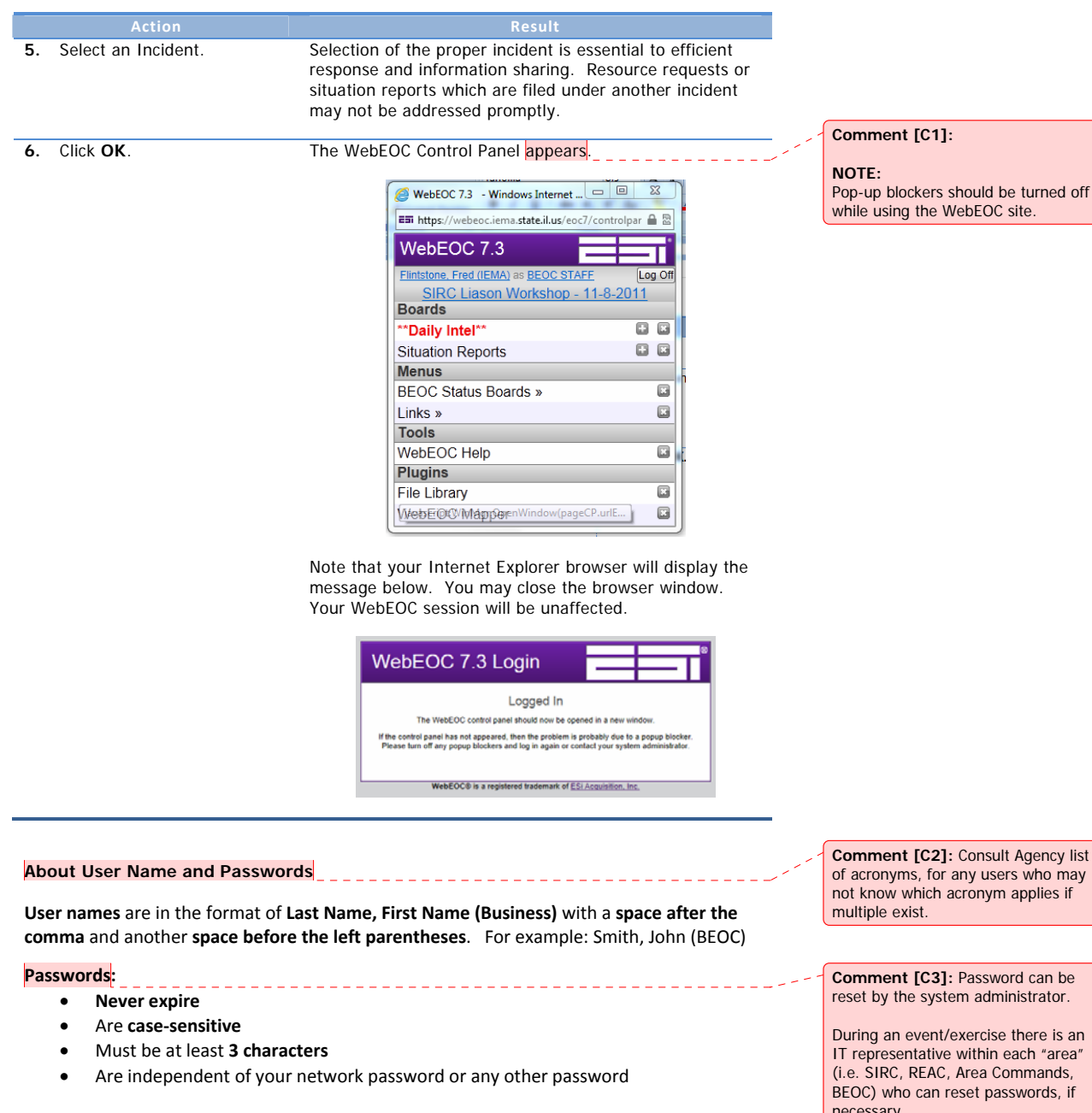

After the entry of three invalid passwords, your WebEOC account is locked out for **5 minutes**.

**Comment [C2]:** Consult Agency list of acronyms, for any users who may not know which acronym applies if

**n** be itor.

 $\mathsf{is an}$ IT representative within each "area" (i.e. SIRC, REAC, Area Commands, BEOC) who can reset passwords, if necessary

# **Logging Out**

WebEOC remains active and open while you continue to work in other applications on your PC. It is recommended that you log off as you shut down your computer or when you no longer need to actively monitor the current incident.

# **To log out of WebEOC:**

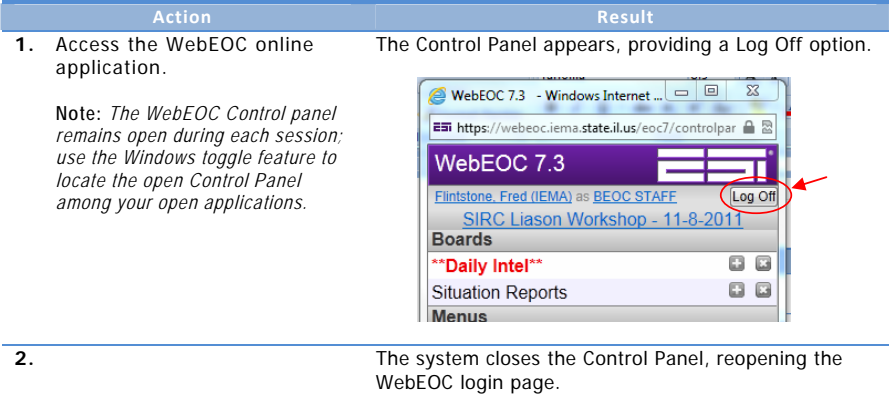

# **Control Panel**

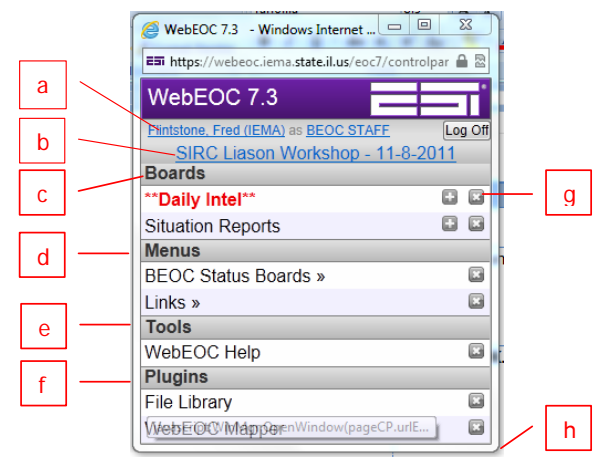

#### **About the WebEOC Control Panel:**

#### **a. User Name and Position:**

The name of the user currently logged in will appear followed by the position under the current position. Both User Name and Position serve as links to additional functionality. User Name accesses the User Account view and Position accesses the Select Position view.

#### **b. Incident:**

All information captured in WebEOC is related to an incident. The Incident is identified at the top of the Control Panel and is selected at the time the user logs in or can be changed during the session. See Changing Incidents, page 11.

#### **c. Boards:**

The informational board postings available to the current user are listed in the Boards section. Board titles will appear in **bold, red text** when a new item has been posted. For more information on Boards, see Boards, page 13.

#### **d. Menus:**

Menus are groupings of boards available to the user. For more information, see Menus, page 16.

#### **e. Tools:**

These built-in ancillary applications that are provided with the WebEOC product to assist in incident management. Additional applications, such as Resource Management, may be added as use of WebEOC matures at IEMA.

#### **f. Plug-ins:**

Plug-ins are associated applications which provide additional resources and information. Additional features may be made available here as the product matures within IEMA.

#### **g. Status Icons**

There are two status icons provided on the control panel for select options:

- The first, a plus sign (+) is disabled for most functions. To add an item to any board or menu, you must use the New link within the board itself.
- The second, an X, allows the user to close the window appropriate without toggling to that window to do so. When this X icon is RED, it indicates that the item is open. Click the red X to close that window.

#### **h. Resize Control**

You can resize any of the WebEOC windows, including the control panel, by clicking and dragging from any corner.

PAGE **| 8**

#### **Comment [C4]: KEY POINTS TO HIGHLIGHT:**

-**Validate Login Name, Position and Incident.** Information posted under the wrong position or incident will not be properly distributed.

-**RED Board name** indicates that new/unread items exist on that board.

-**RED X icon** at right indicates that the board is currently open in another window. This button can be used to close the window from the control panel.

-**Plus sign icon** at right has been disabled for IEMA's application. This button accesses a base form for creating board entries, however IEMA has developed customized forms. (To add board entries, open the desired board and use the New Entry option from that window.)

-**Resize the window**. The user can resize the control panel, of any WebEOC window, by dragging the window's corner. This allows the users to arrange their WebEOC views to include multiple boards, etc. -

# **Managing Your User Account**

WebEOC allows users to manage passwords, email addresses, and regional settings.

- **Passwords**: The passwords displayed are masked to avoid revealing the content or actual number of characters in the password.
- **Email Addresses**: WebEOC can store a number of email addresses per user, however a primary email address is required by the system. The primary email will be used for all automated notifications distributed by the system.
- **Regional Settings**: The language and format locales allow WebEOC to provide information and a format and language that best suits your communication abilities. These geographic settings allow EOC to provide data with times which are properly reflected in your time zone.

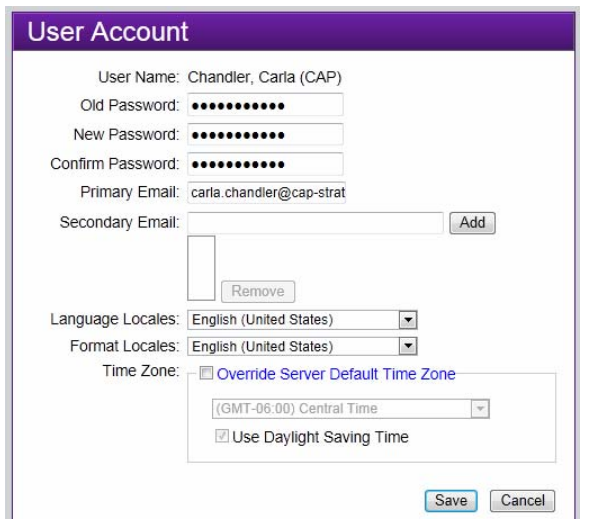

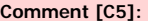

#### **NOTE:**

#### **Ensure that all users verify the Primary Email on their account.**

Email accounts are required to setup new users. When initially creating WebEOC accounts, the user's business email of record was used. If this is not the account through which they wish to be notified of activities in WebEOC, have the user update the primary email setting here.

#### **Changing Your Password**

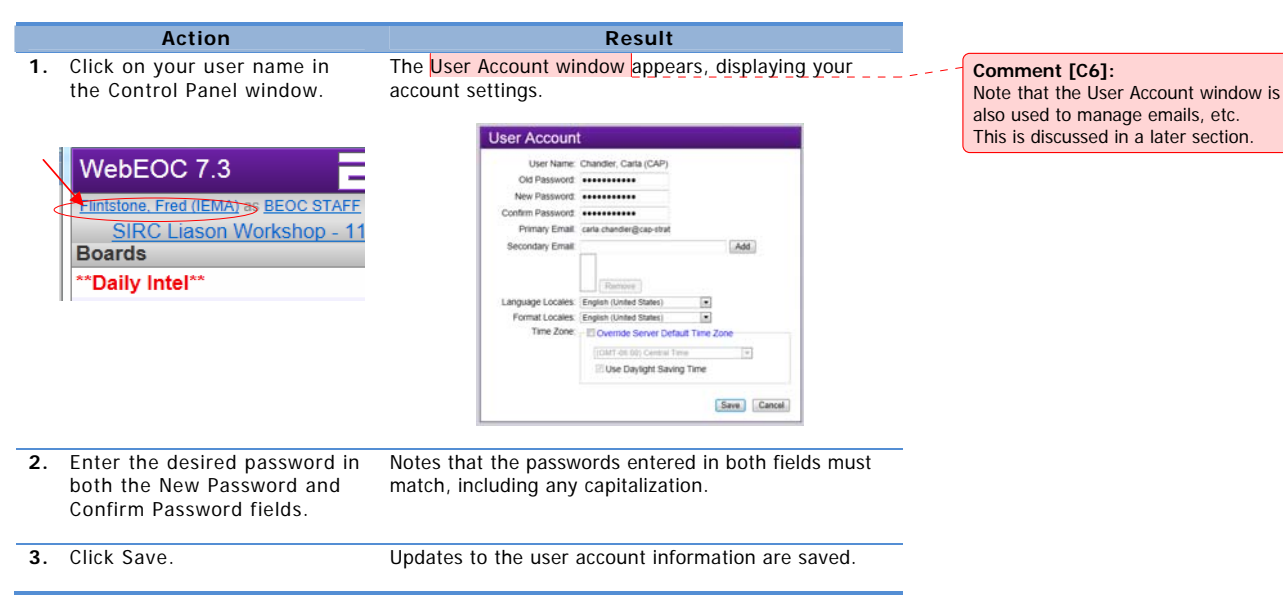

# **Incidents**

Incidents, in WebEOC, represent events which have merited the activation of the State Incident Response Center (SIRC) and the associated Business Emergency Operations Center (BEOC). Incidents are created at the direction of IEMA Operations and, in some case, REAC.

When an incident is created in the system, positions are selected for involvement in the incident. When any information is added to the incident, visibility to that information is shared with others assigned to that incident based on position.

Incidents are the over-arching component to which all interaction with WebEOC is related. For example, most boards display information related to the selected incident and all resource requests entered are associated to the incident under which they are entered.

#### **Selecting an Incident**

Generally, the desired incident is selected during the login process. However, you may, at any time during a WebEOC session, change your view to another incident associated to your current position.

To change to an incident in which you are acting in another role, see **Selecting a Position,** page 12.

#### **To select another incident:**

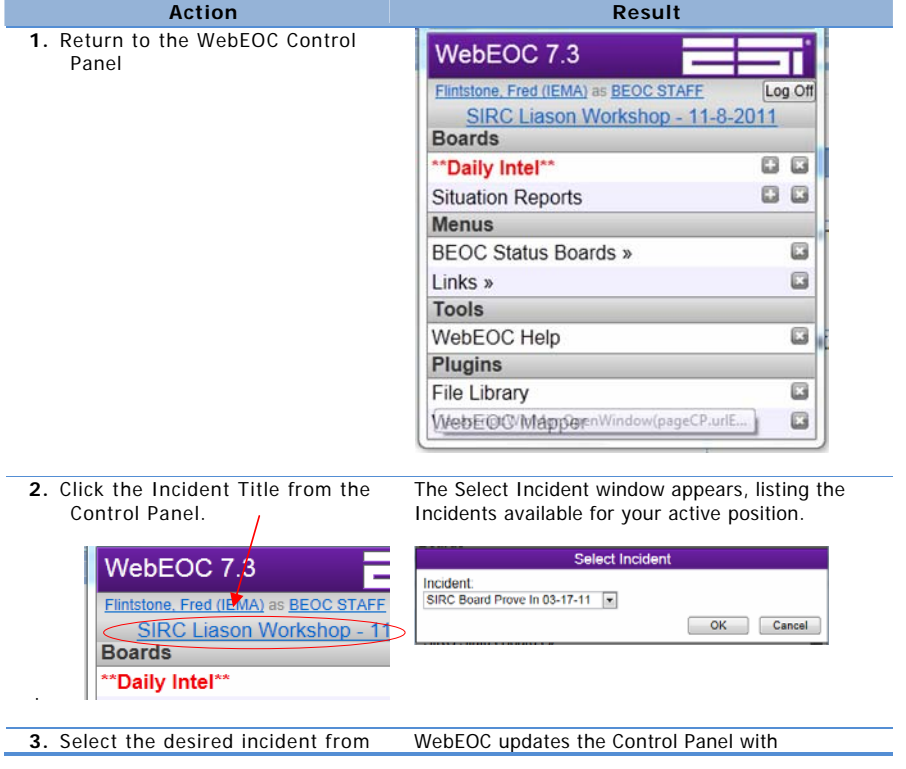

# PAGE **| 11**

#### **Comment [C7]:**

#### **KEY POINTS:**

-Incidents are created by Operations.

-Positions are assigned to an incident at the time it is created.

-Notifications to assigned positions are currently NOT automated. Operations may issue notifications

-If the desired incident is not available for selection, contact your WebEOC Administrator. -

the Incident drop-down list. information related to the selected incident.

#### **Selecting a Position**

During the login process to WebEOC, you selected the position assigned to you for a given incident. However, you may change to another position within the current or another incident when appropriate.

#### **To Change Position:**

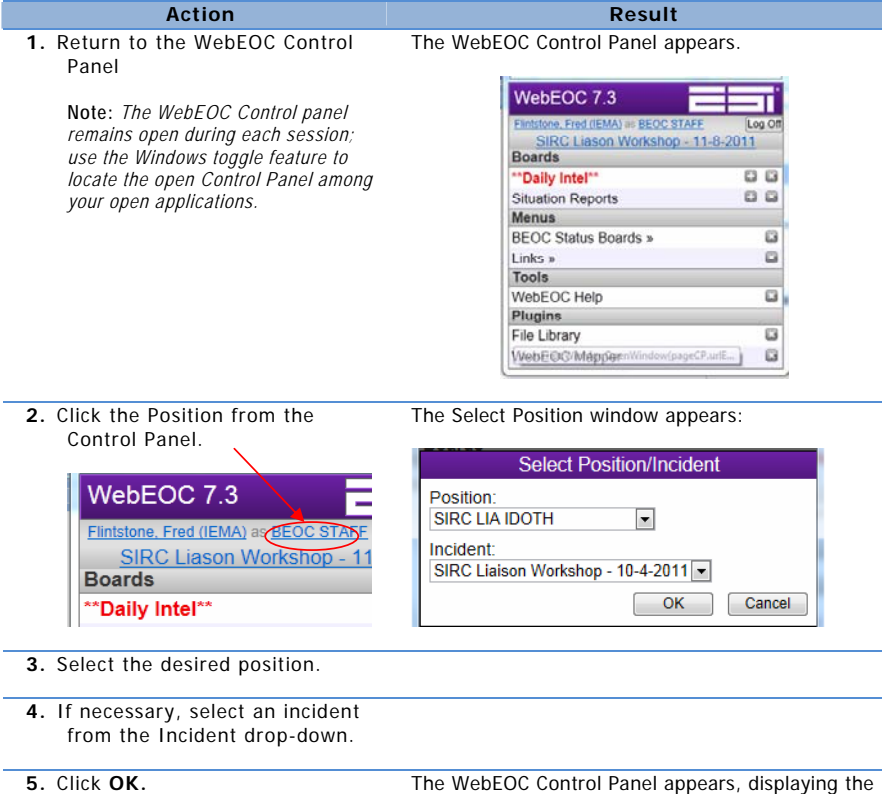

new position and incident information.

# **Boards**

# **Overview**

Status Boards are the foundation for information sharing within WebEOC. Incident information entered into the system can be managed and displayed simultaneously and immediately to all authorized users through a variety of status boards within WebEOC.

Boards are listed by title in the Boards section of the WebEOC. Board titles appearing in red indicate that there have been new items posted to the board. Clicking the title will display the contents of the board in a new window.

Each board may have a different layout and features available for use. The **Daily Intel Board**, for example, is the only board which is not incidentspecific. Postings to the Daily Intel board are visible by all authorized users across all incidents, regardless of the incident under which the user was logged in when creating the posting.

The availability of other boards in WebEOC is driven by the selected incident and the position of the user within that incident. These boards provide a means for relating categories of information and making that information available to other users.

Within the BEOC, the following boards are available, based on position:

#### • **Situation Reports**

The Situation Reports board lists situation reports generated as necessary for the incident. Items included in situation reports are drawn from position logs which select SITREP as the audience as well as other resource requests and event log entries deemed appropriate. Note that, initially, this feature will communicate this information to the individual who compiles the SIRC's situation report however, future enhancements may support a separate Situation Report for the BEOC.

#### • **BEOC Status Boards:**

- o **After Action Items** Supports the logging of suggestions for improvement or items that require attention after the incident's closure.
- o **BEOC Event Log** displays those position log entries which were flagged for display on the BEOC Event Log.
- o **Critical Infrastructure and Key Resources (CIKR) Status**
- o **Injury Fatality Status** board displays those position log entries assigned that event type.
- o **Mass Care/Shelter Status** displays those position log entries assigned that event type.
- o **Position Log** displays all entries posted by the current position
- o **Transportation Road Status** board displays those position log entries assigned that event type.
- o **Utility Status** board displays those position log entries assigned that event type.

Additional boards may become available over time.

In addition to those listed above, there is a menu option which accesses a listing of SIRC boards. See **Menus** below for more information.

PAGE **| 13**

#### **Comment [C8]: KEY POINTS:**

During an incident, Boards will be the primary means of information sharing and will be the most efficient method to gather and post detailed status updates and requests for resources or help.

Information in the boards is related to the selected incident only, with the exception of the Daily Intel Board.

**Emphasize importance of selecting the appropriate incident at login!!** 

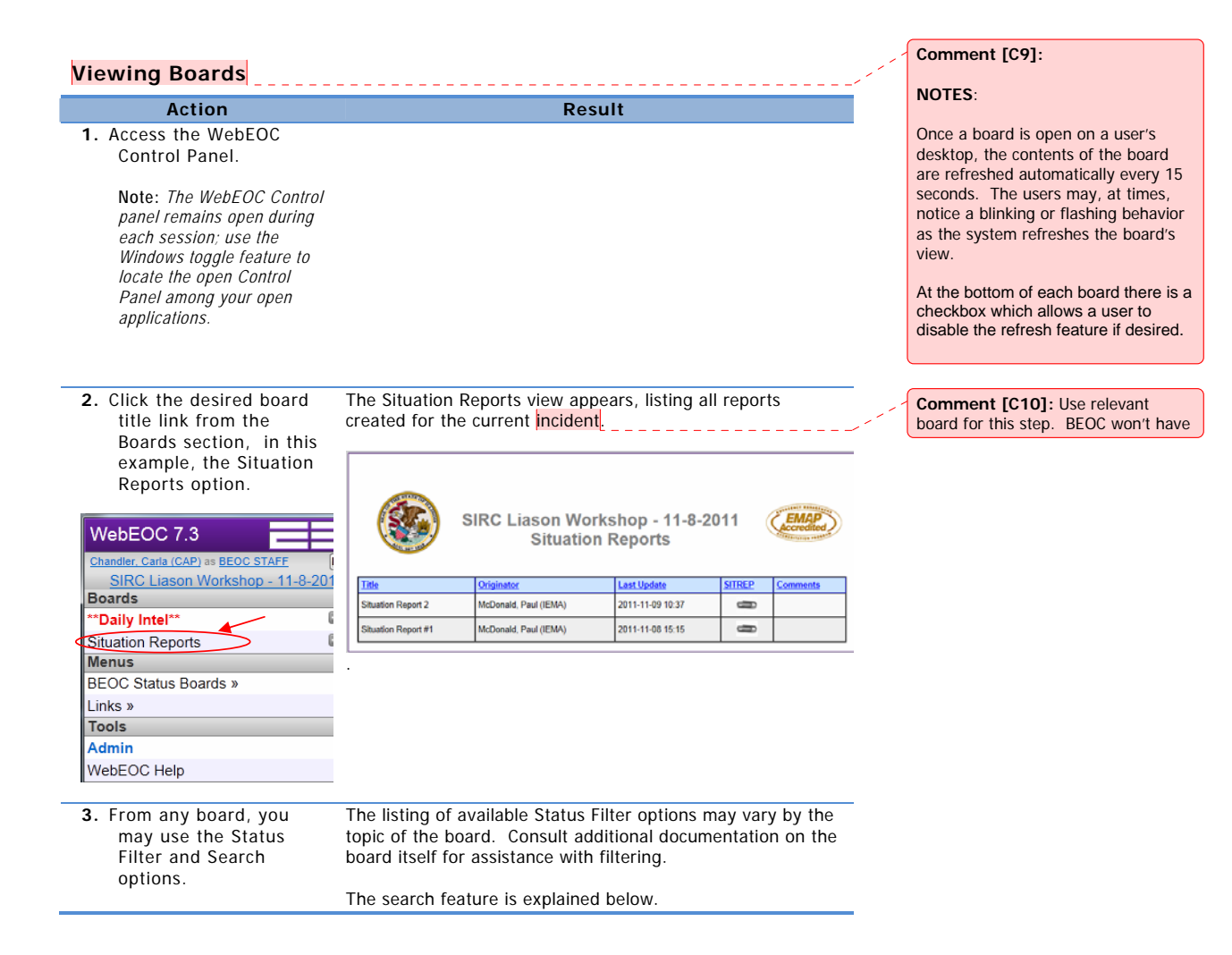

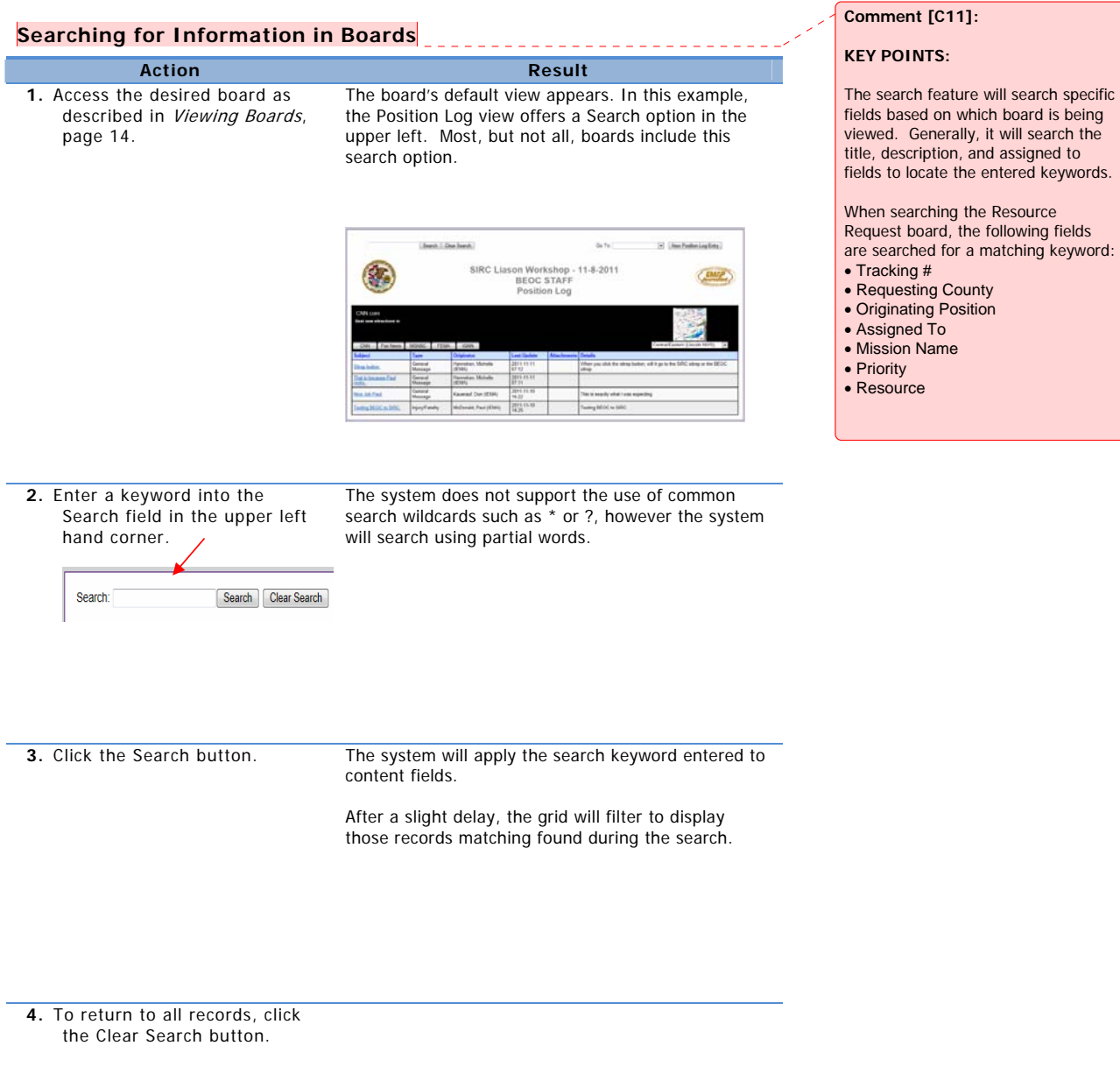

# **Menus**

# **Overview**

Menus are predefined categories of boards, grouped together for more efficient use. Although the availability of menus will vary based upon the user's current position, for liaisons, the following menus are

provided:

• **BEOC Boards** The BEOC Boards menu opens a list of boards featuring incident information BEOC, such as emergency shelter capacities and statuses, injuries, fatalities, etc.

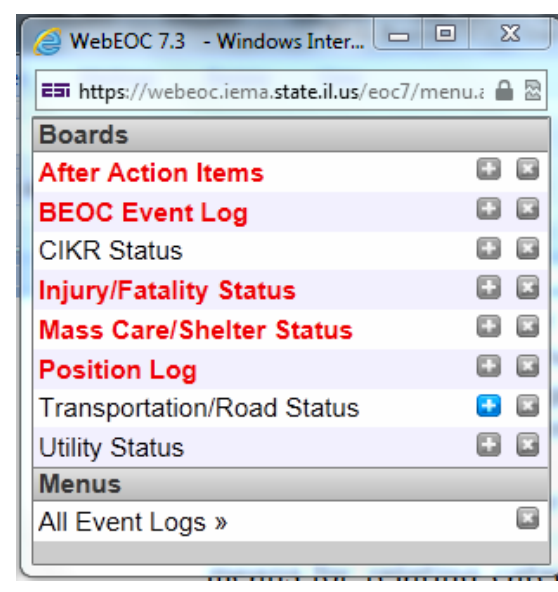

#### • **Links>>**

The Links option provides shortcuts to additional informational and resources. The links here are not incident specific but designed to provide support during periods of incident response. Requests for additional links can be submitted through your WebEOC Administrator for consideration.

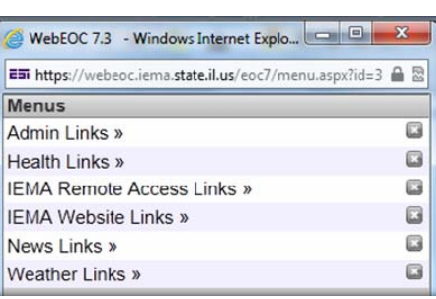

**Comment [C13]:** 

#### **KEY POINTS:**

Links are informational resources and are not incident-related.

**Comment [C12]:**  Menus are defined by the system

menus.

administrator. The user cannot create specialized, personalized

# **Position Log**

The Position Log is used to enter and share information during an incident. The logs are designed to allow this information sharing within the position itself, among those who may share coverage periods during an incident, as well as beyond the position to the SIRC, Area Commands, Business Emergency Operations Center, or even suggest the item for inclusion in a subsequent Situation Report.

Each position will use a position log to keep others in the same position informed of activities that occur while they are not actively on duty or in cases where multiple individuals are serving in the same position simultaneously.

The Position Log is provided as one of the BEOC Boards.

# **Accessing the Position Log**

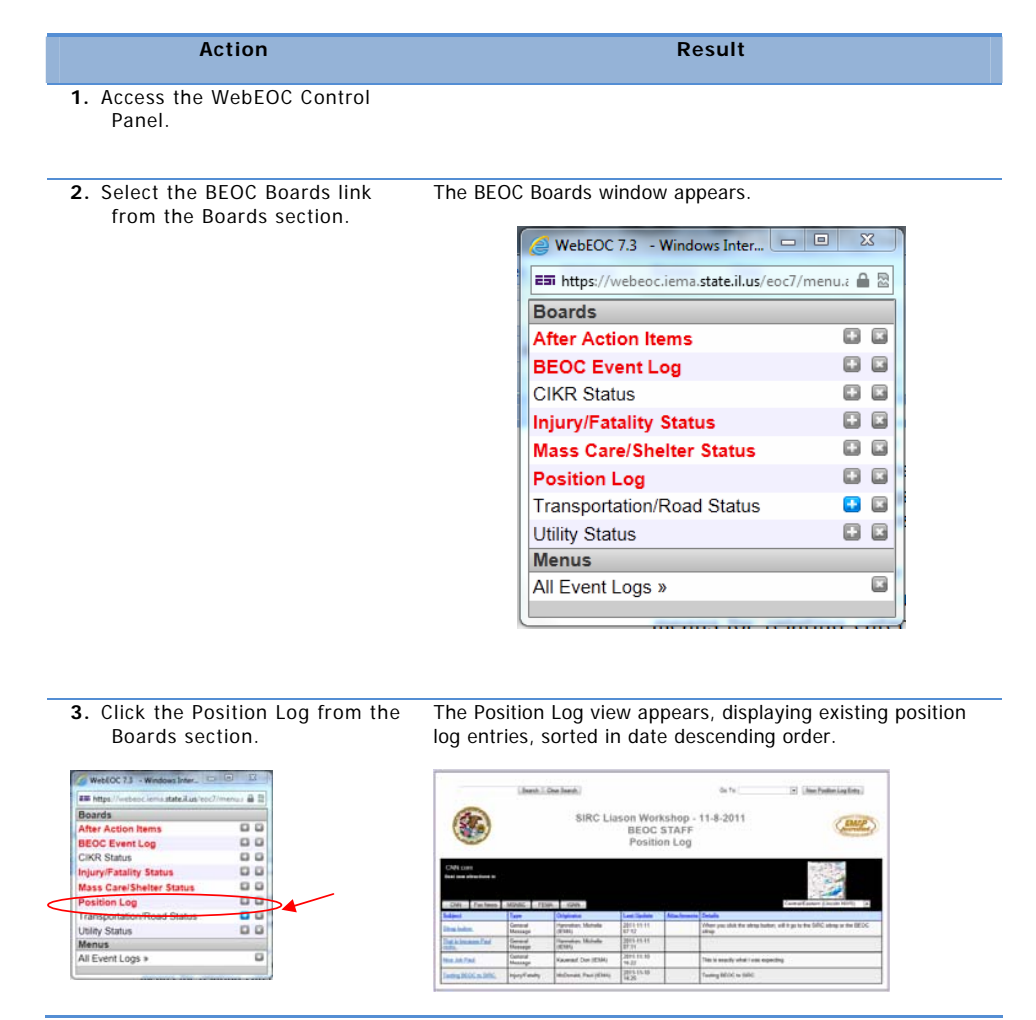

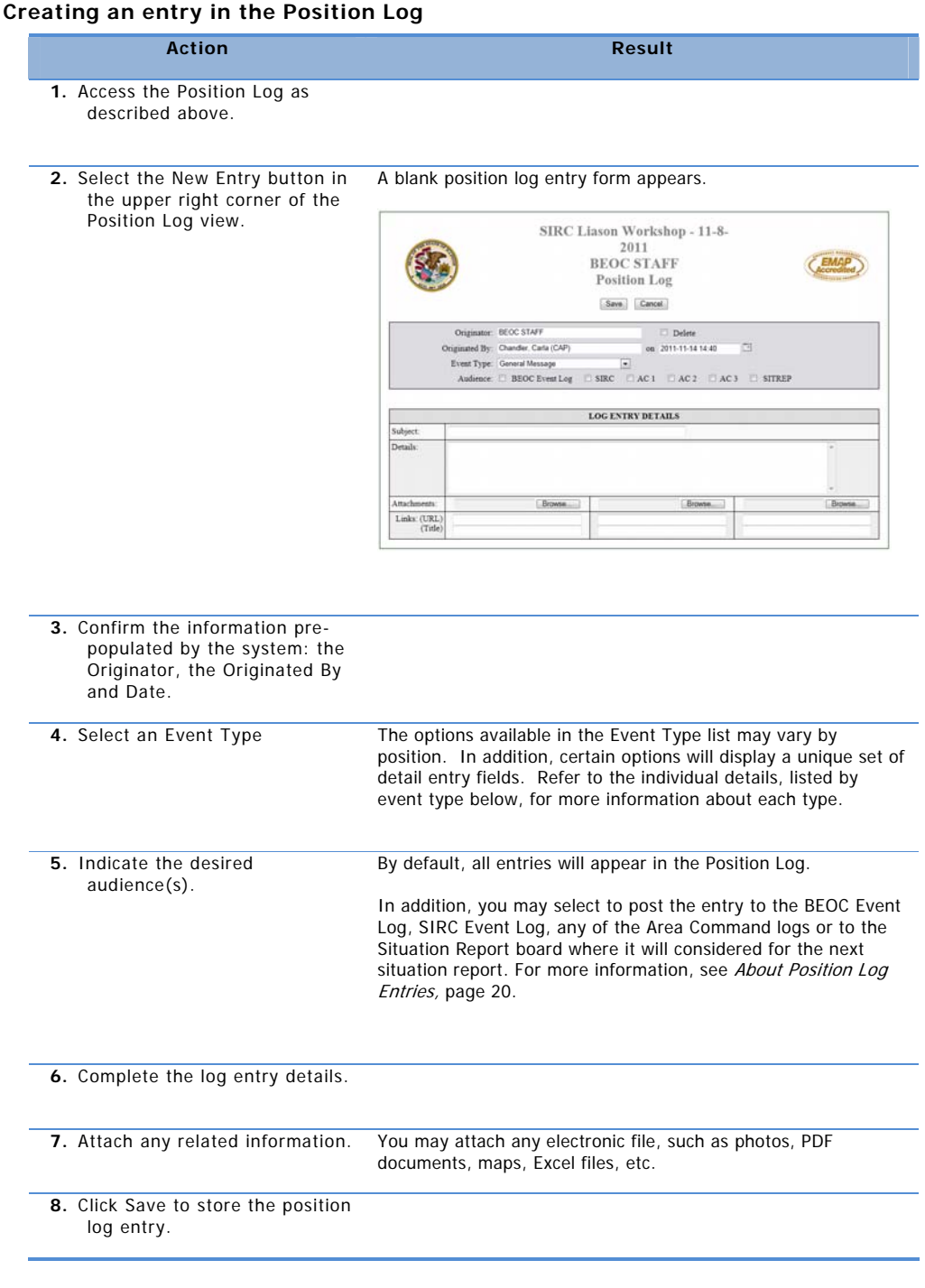

WebEOC Liaison User Guide

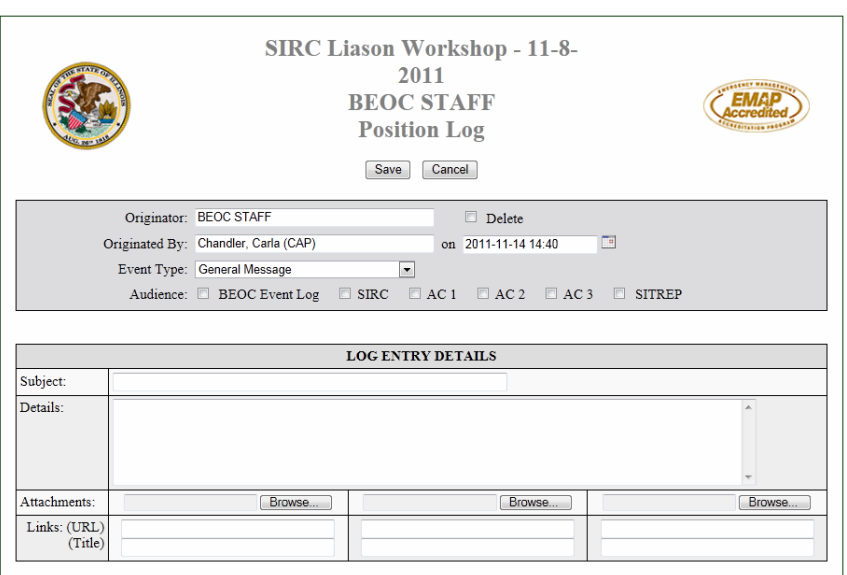

# **About Position Log Entries**

By default, entries in the position log are visible only in the position log itself, visible to others sharing the same position within the same incident. However, you may also share log entries with other groups by selecting additional audience options. These options include:

- **BEOC Event Log** posts the entry to the event log visible to all BEOC positions
- **SIRC Event Log** posts the entry to the log visible to all SIRC positions.
- **AC1, AC2** or **AC3** will post the entry to the respective Area Command Log, making it visible to anyone with rights to the AC logs.
- **SIT REP** posts the entry to the incident's Situation Report log.

Note that, regardless of where the item is displayed, updates to the entry will be permitted in the form of comments appended to it. For more information, see Updating a Log Entry, page 23.

# **Log Entry Details**

For any given position log entry, a basic log entry details section will be available for the entry of information to be shared with others in the same position. In addition, for select event types (listed below), additional sections may appear for entry of details specific to that event type.

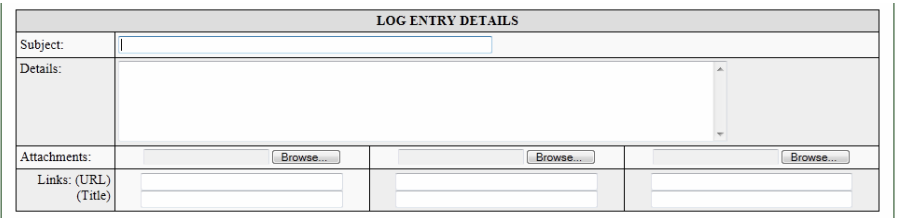

# **Critical Infrastructure and Key Resources**

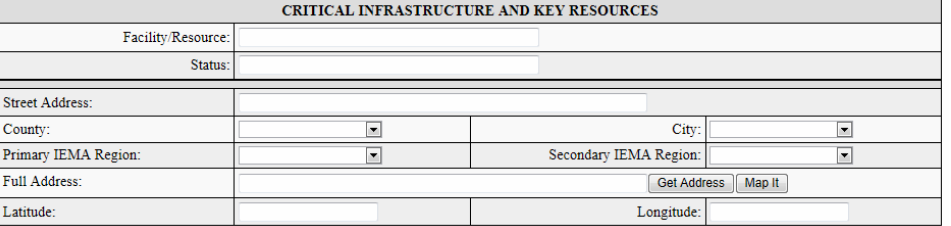

# **Injury/Fatality Information**

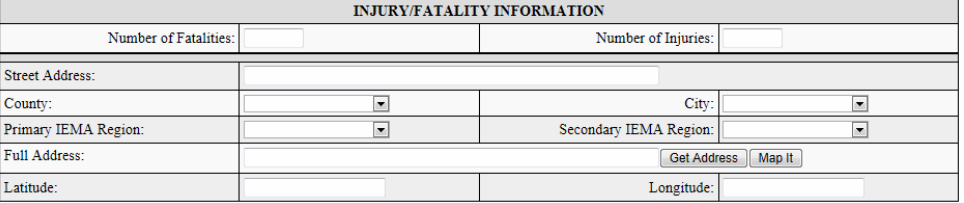

#### **Mass Care/Shelter Information**

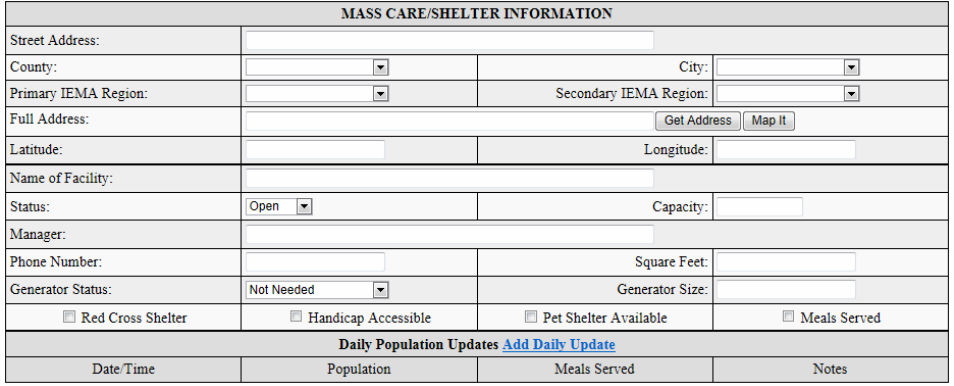

# **Transportation Status**

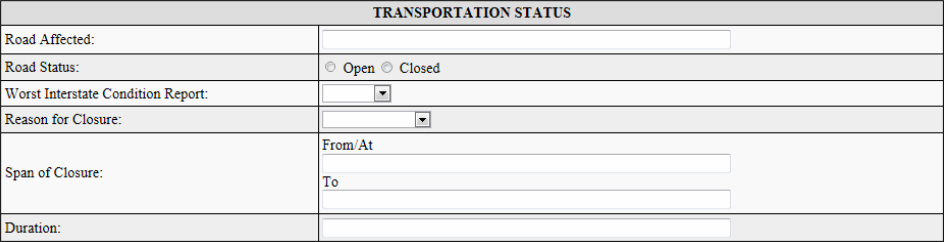

# **Utility Status**

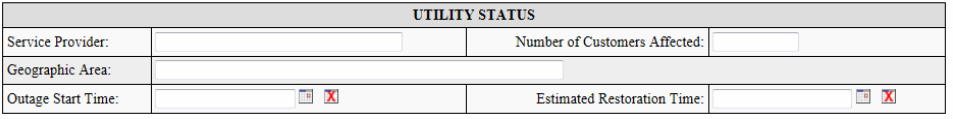

# **Updating an entry in the Position Log**

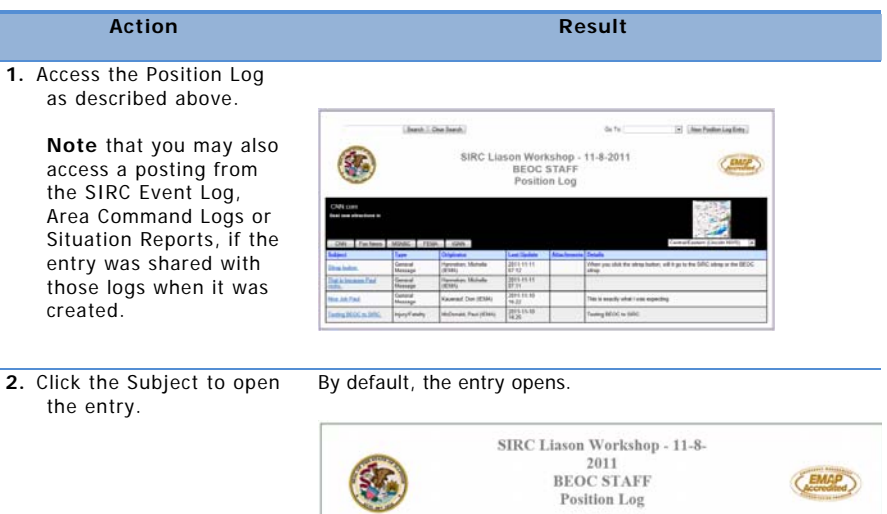

Originator: BEOC STAF iginated By: Chandler, Carla (CAP)

Audien

Links: (URL)<br>(Title)

Event Type: General Message

**BEOC Event Log** 

**3.** Click the Update Form option in the upper right hand corner.

The form fields are enabled for entry of additional information.

If you are logged in under the same position which create the log entry, you may update any of the available fields:

 $Save$   $Gancel$ 

LOG ENTRY DETAILS

 $\Box$  spec.

 $\begin{array}{r} \square \hspace{0.1cm} \text{Delete} \\\\ \text{on} \hspace{0.1cm} 2011\!\cdot\! 11\!\cdot\! 14\!\cdot\! 14\!\cdot\! 40 \end{array}$ 

 $\overline{\Xi}$ <br>EAC1 EAC2 EAC3 ESTREP

Brow

 $\Box$ 

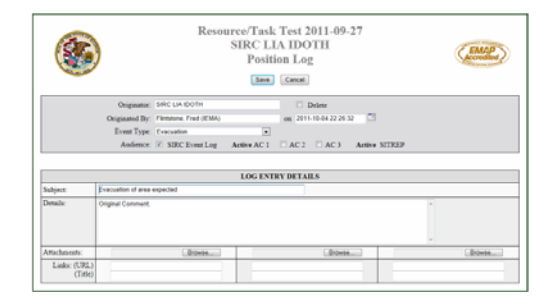

If you are logged in any other position, you may append comments to the Details field only. All other fields will not

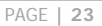

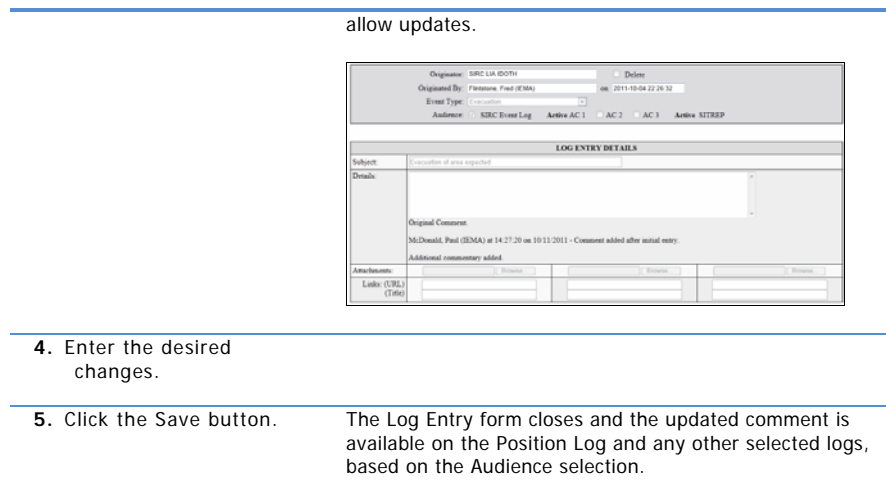

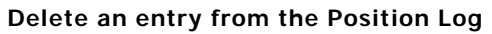

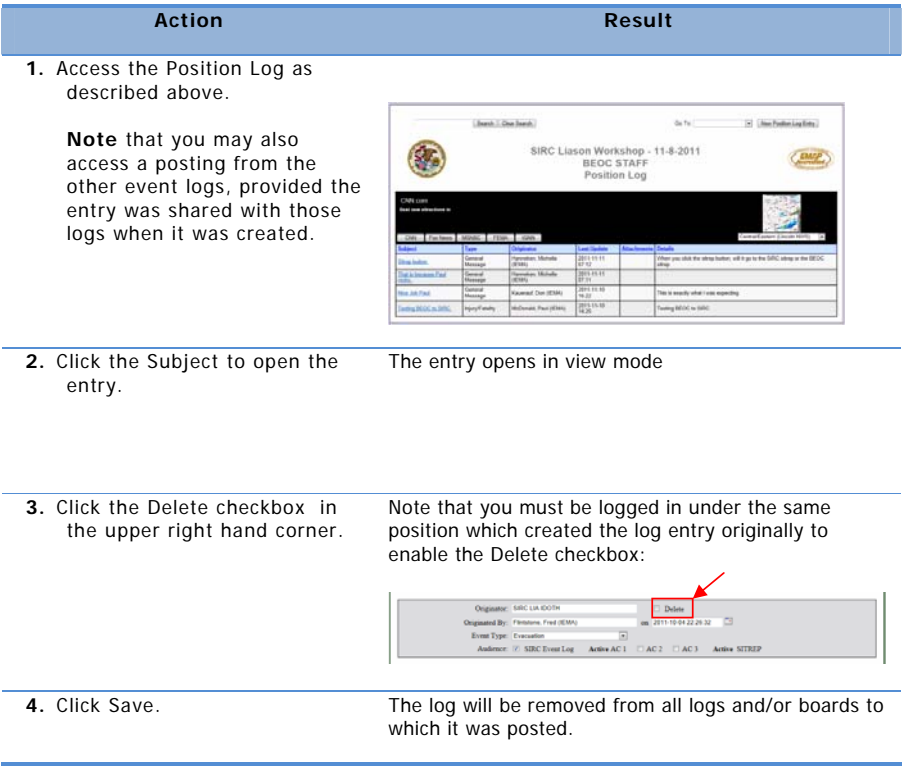